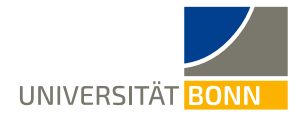

# **How to Register on the Mobility-Online Portal**

Dear Buddies (students of Bonn),

These are step-by-step instructions on how to register for the Study Buddy Program of the International Office at the University of Bonn.

In case of technical or general questions on the Study Buddy Program, please contact [study-buddy@uni](mailto:study-buddy@uni-bonn.de)[bonn.de.](mailto:study-buddy@uni-bonn.de)

**If you have questions on how to register, please read these introductions first.** As the International Office processes a high number of registrations, **individual questions can only be answered if they are not addressed in the instructions.**

#### **Step 1: Login on the Mobility-Online portal home page**

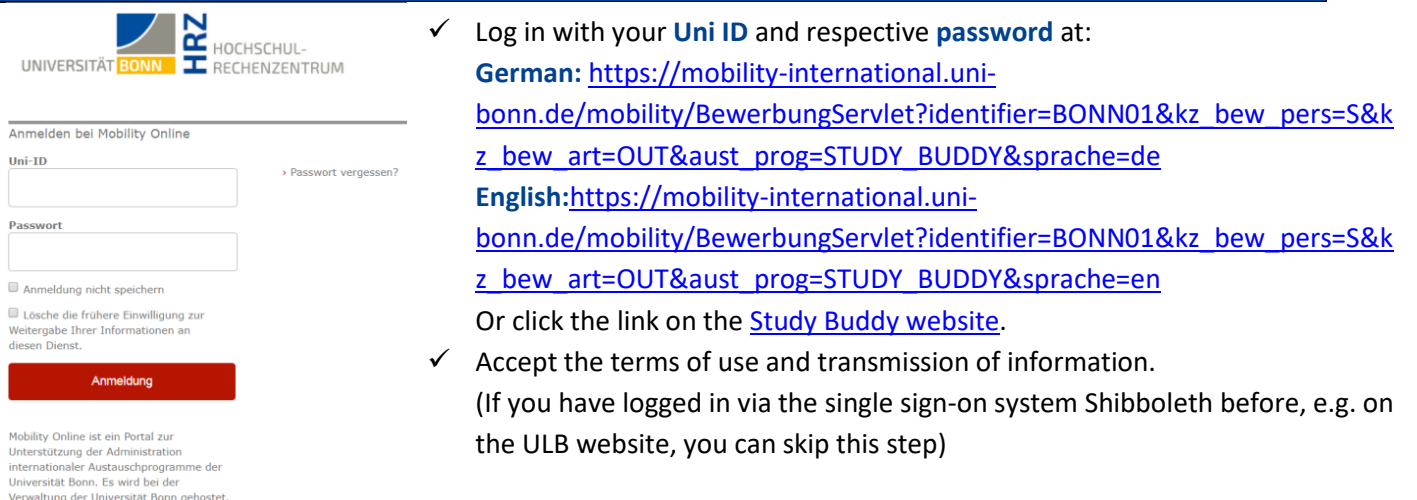

#### **Step 2: Enter your information to register online**

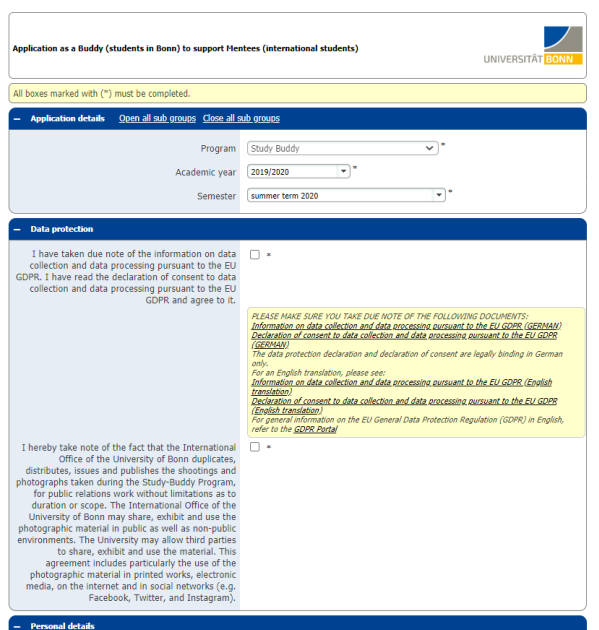

 $\checkmark$  Once you have completed your authentication, the registration form will open subsequently.

 $\checkmark$  Please carefully complete the online form. The International Office will process your information as provided in the online form. **Please note the provided info in the form or under the inserted question mark symbols.**

✓ Please make sure you take due note of the [declaration of consent](https://www.uni-bonn.de/de/international/campus-international/study-buddy/einverstaendniserklaerung-eu-dsgvo-_study-buddy_de-und-en.pdf) and [information on data](https://www.uni-bonn.de/de/international/campus-international/study-buddy/hinweise-eu-dsgvo_study-buddy_de-und-en.pdf)  [collection and processing](https://www.uni-bonn.de/de/international/campus-international/study-buddy/hinweise-eu-dsgvo_study-buddy_de-und-en.pdf) pursuant to the EU GDPR.

 $\checkmark$  If you cannot submit your registration form, check for an error message at the top of the form.

Page **1** of **5**

- ✓ Confirm your information by pressing **[Send application]**.
- ✓ You will receive the following notification:

**Action** st Thank you for your application! You will receive an email in a few minutes containing all necessary information regarding further ste  $\boxed{\text{Close}}$ 

✓ After submitting your registration, you will receive an automatically generated **confirmation email** (subject: "Study Buddy Program in Bonn: Welcome!", sent by study-buddy@uni-bonn.de) to the address you have provided in the registration form. This email contains the **access link** to your Mobility-Online account:

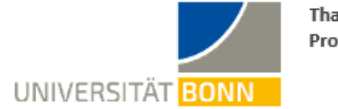

Thank you very much for your interest in the Study-Buddy Program!

Next steps

Dear Buddy,

We have received your registration and will process it immediately. We will contact you as soon as we have checked your profile and found a Mentee (international student) for you. We kindly ask you for your patience. In the meantime, you are very welcome to inform your friends about the Study-Buddy Program and motivate them to participate as well, so that as many international students as possible will find a suitable Buddy!

If you have further questions about the Study-Buddy program, we will be happy to answer them. Please contact us at study-buddy@uni-bonn.de.

Best regards,

Your Study-Buddy Team

University of Bonn International Office International Students and Study Programs

Office: Poppelsdorfer Allee 53, 53115 Bonn (Germany) Email: study-buddy@uni-bonn.de www.uni-bonn.de

#### Login

Use the following link and your Uni-ID to access Mobility-Online.

✓ Use the link in that email to log into the Mobility-Online portal and complete your personal information. **The link leads to the following page:**

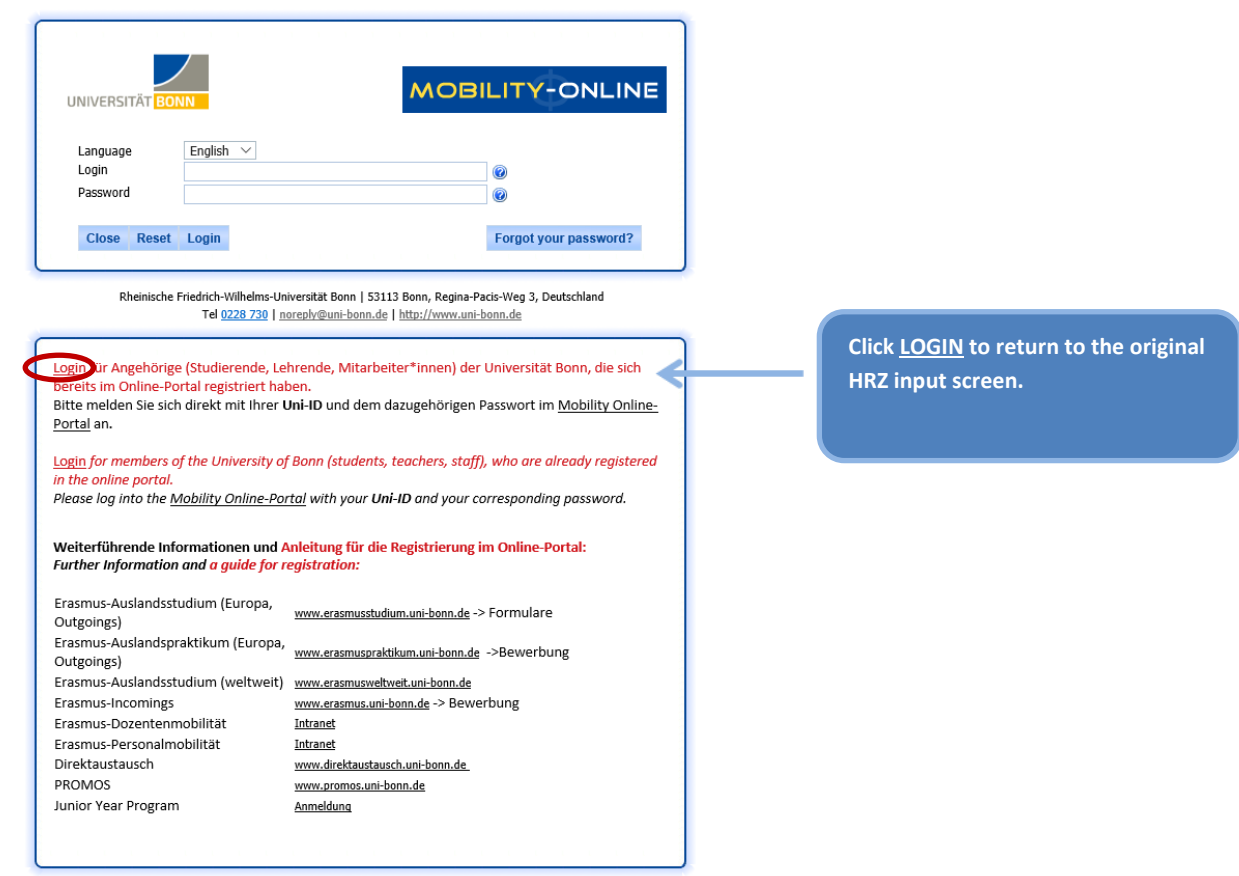

 $\checkmark$  If you did not receive said email (please also check your spam folder!), follow this link: [https://mobility](https://mobility-international.uni-bonn.de/mobility/SOPCheckOIOSAMLServlet?identifier=BONN01&sprache=de)[international.uni-bonn.de](https://mobility-international.uni-bonn.de/mobility/SOPCheckOIOSAMLServlet?identifier=BONN01&sprache=de) to return to the original input screen.

**If you have issues with the registration links or receive error messages, try opening the link in a new browser window or restarting your browser altogether.**

### **Step 3: Complete your personal information in your Mobility-Online account**

 $\checkmark$  After logging into your Mobility-Online account, the following page will appear:

✓

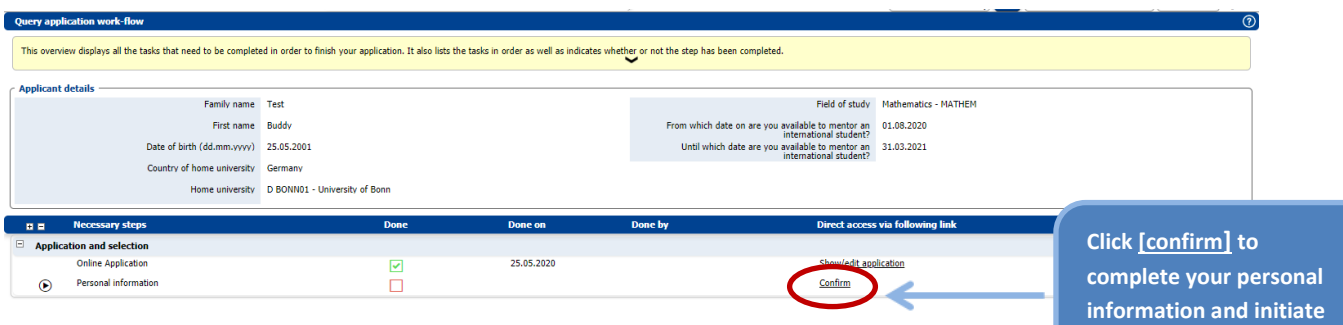

**the matching process.**

- $\checkmark$  In the next step, we ask you to **confirm your personal information**. This step is required to enable the matching process in our database (matching Buddies with Mentees and vice versa).
- $\checkmark$  You will be directed to the following page:

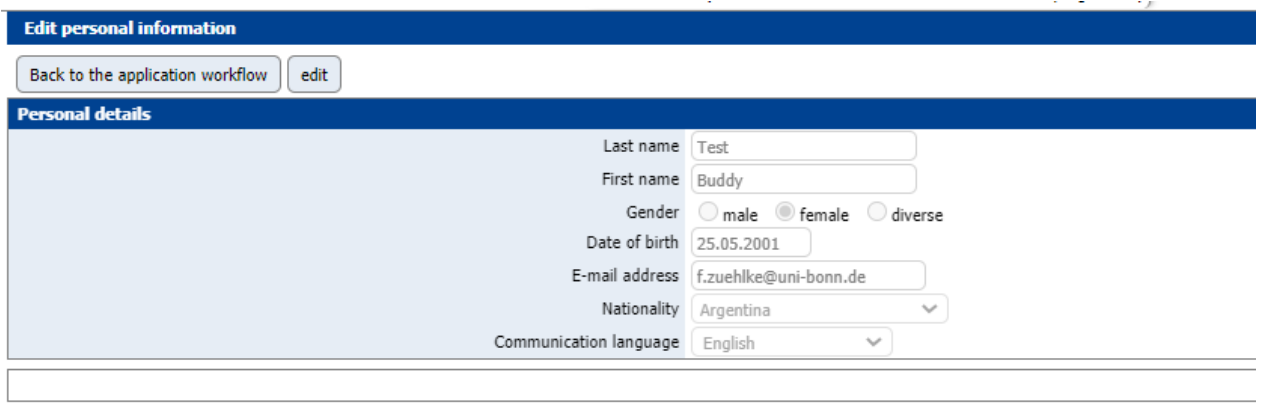

correctly entering your information:

 $\checkmark$  After entering your information, click . You will receive the following notification after

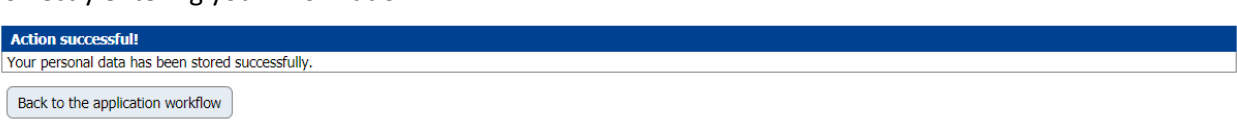

 $\checkmark$  Click  $\left\lfloor \frac{\text{Back to the application workflow}}{\text{cost} \right\rfloor}$  to get back to the Overview menu to check your registration progress.

Create

✓ This **successfully completes your registration for the Study Buddy Program**. Once your registration is completed, all steps will be checked green in the Mobility-Online portal. Printing the online registration PDF file is not necessary.

#### **Step 4: Access Mentee contact information**

 $\checkmark$  Once the Study-Buddy team has successfully matched you with one or more Mentees, you will be notified via email and provided access to the **contact information of your Mentee(s), which you can download as PDF files in the Workflow**.

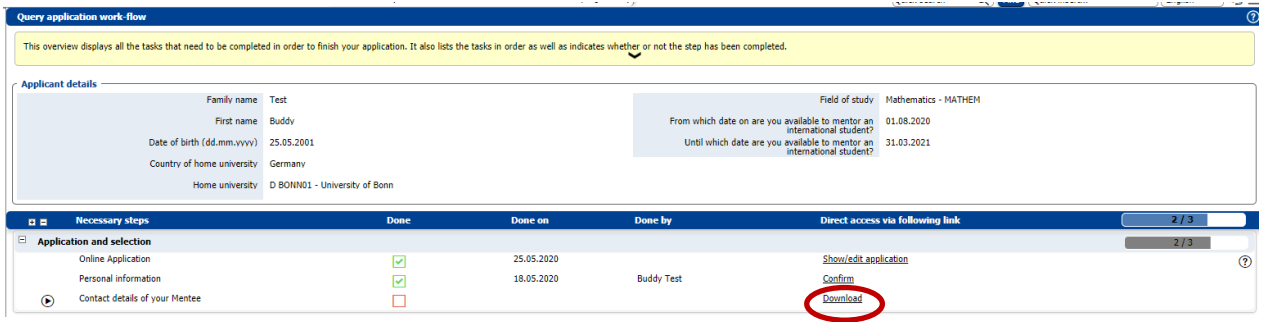

## **Step 5: Fill in Feedback questionnaire and download certificate of attendance**

✓ At each semester end we will ask you to fill out the feedback form on Mobility Online, you will be notified via email.

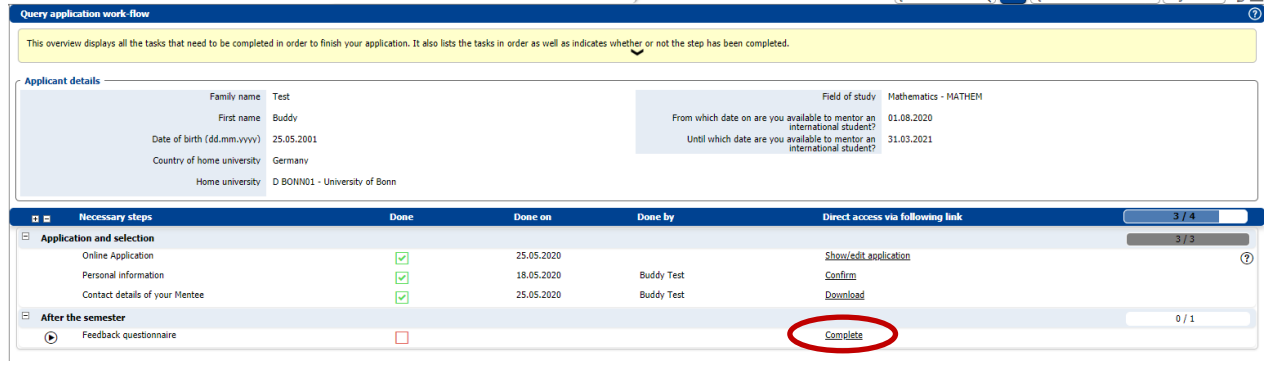

✓ Only after you have filled in the feedback form, you can download your Study Buddy certificate of participation.

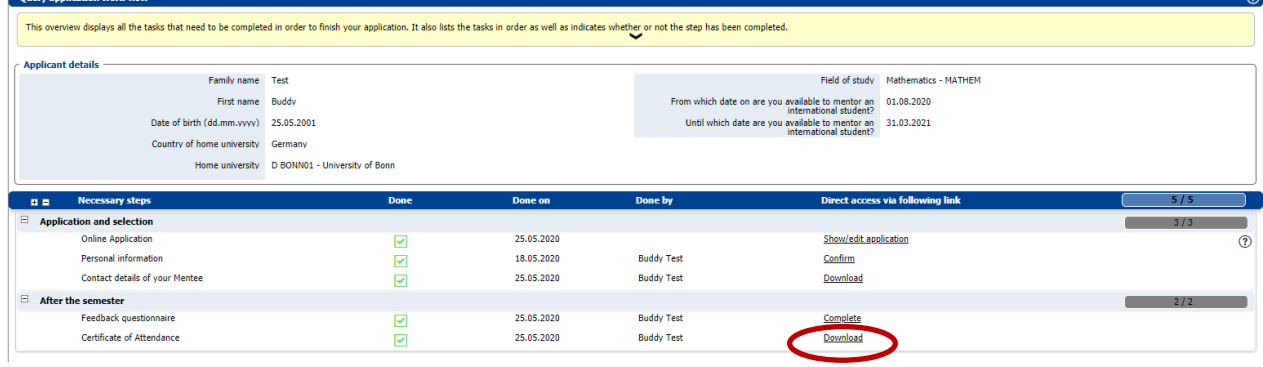